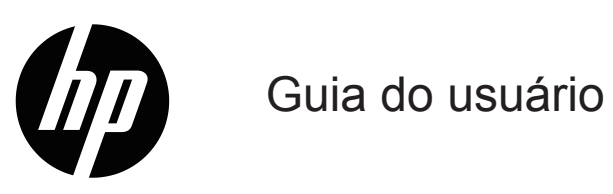

© Copyright 2018 HP Development Company, L.P.

HDMI, o logotipo HDMI e High-Definition Multimedia Interface são marcas comerciais ou marcas registradas da HDMI Licensing LLC.

As informações aqui contidas estão sujeitas a alteração sem aviso prévio. As únicas garantias para produtos e serviços HP são as estabelecidas nas declarações de garantia expressa que acompanham tais produtos e serviços. Nada aqui contido deve ser interpretado como constituindo uma garantia adicional. A HP não poderá ser responsabilizada por erros técnicos ou editoriais ou omissões aqui contidas.

#### **Aviso do produto**

Este guia descreve os recursos comuns à maioria dos modelos. Alguns recursos podem não estar disponíveis em seu produto. Para acessar o guia do usuário mais recentes, visite http://www.hp.com/support, e siga as instruções para encontrar o seu produto. Em seguida, selecione **Guia do usuário**.

Primeira Edição: Janeiro de 2018

Número de peça do documento: L16474-201

### **Sobre este guia**

Este guia fornece informações sobre recursos de monitor, configuração do monitor e especificações técnicas.

- **AVISO!** Indica uma situação perigosa, que, se não evitada, **pode** resultar em morte ou ferimentos graves.
- **CUIDADO:** Indica uma situação perigosa que, se não for evitada, **pode** resultar em lesões leves ou moderadas.
- **NOTA:** Contém informações adicionais para enfatizar ou suplementar pontos importantes do texto principal.
- **DICA:** Fornece dicas úteis para completar uma tarefa.

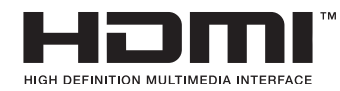

Este produto incorpora a tecnologia HDMI. (Modelos Selecionados)

# Índice

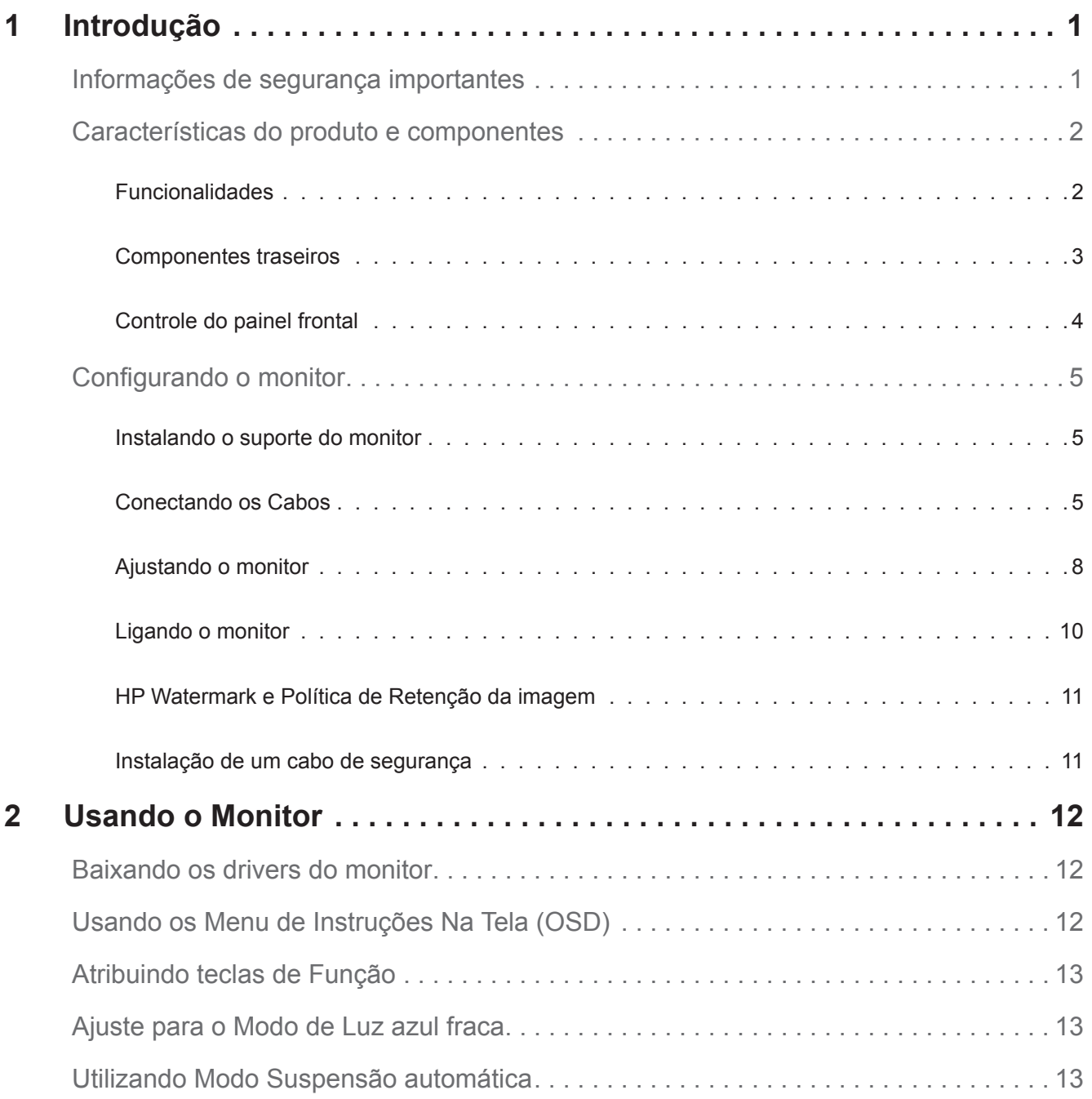

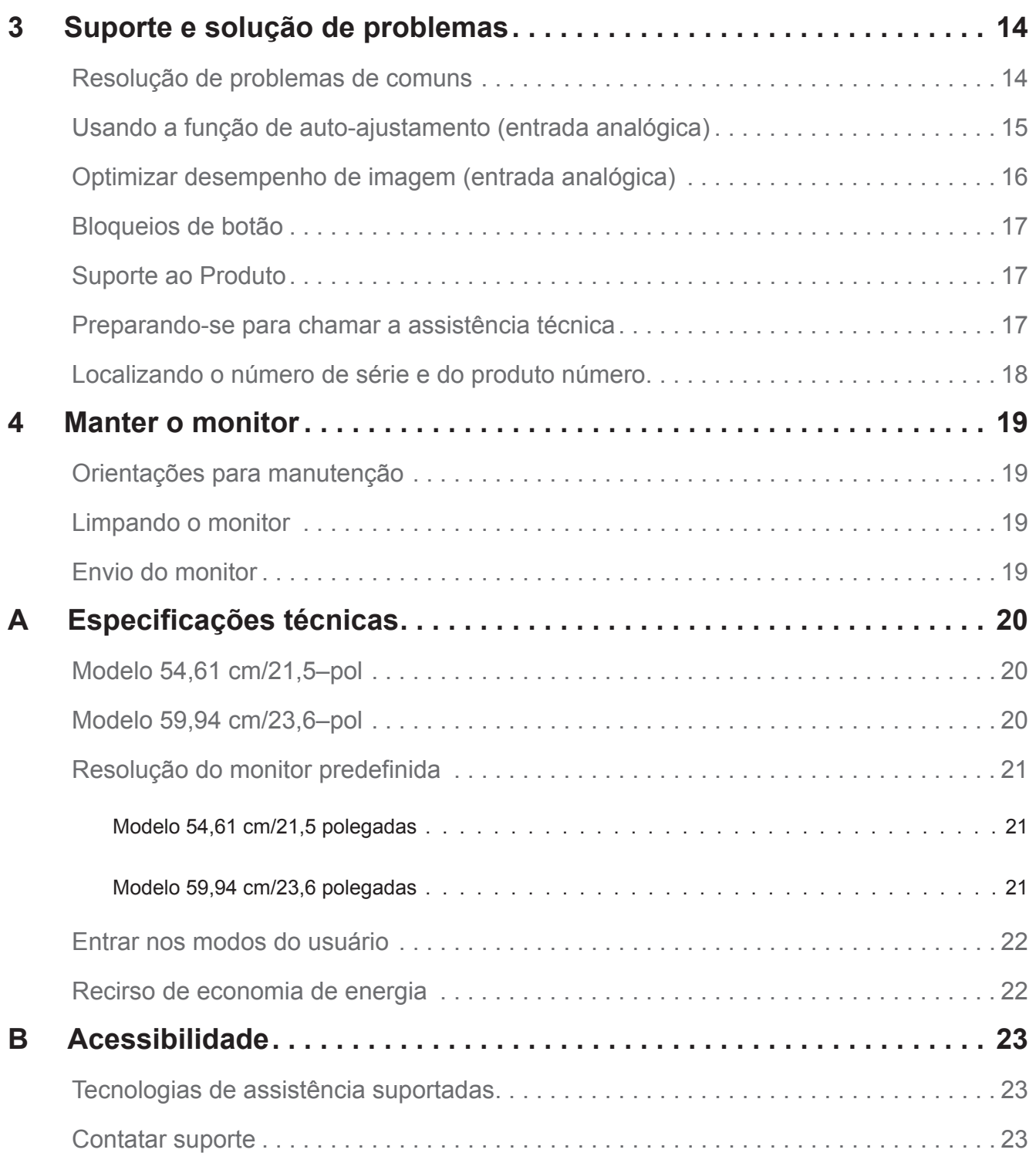

### <span id="page-5-0"></span>**1 Introdução**

#### **Informações de segurança importantes**

Um cabo AC está incluído com o monitor. Se outro cabo for utilizado, utilize apenas uma fonte de alimentação e conexão adequadas para esse monitor. Para obter informações sobre o cabo de alimentação a utilizar com o monitor, consulte o *Avisos sobre o produto* fornecida no seu kit de documentação.

**AVISO!** Para reduzir o risco de choque elétrico ou danos ao equipamento:

- Conecte o cabo de alimentação em uma tomada AC que seja facilmente acessível em todos os momentos.
- Desligue a alimentação do produto desconectando o cabo de alimentação da tomada elétrica.
- Se fornecida com uma ficha de 3 pinos no cabo de alimentação, ligar o cabo a uma tomada de terra (ligada à terra) de 3 pinos. Não desative o pino de terra do cabo de potência, por exemplo, por ligação de um adaptador de dois pinos. A tomada de aterramento é um importante recurso de segurança.

Para sua segurança, não coloque nada sobre os cabos os fios de alimentação. Arrume-os de forma que ninguém possa acidentalmente pisar ou tropeçar neles.

Para reduzir o risco de lesões graves, leia o *Guia de Segurança e Conforto*. Ele descreve a estação de trabalho adequada, instalação, postura e hábitos de saúde e trabalho para usuários de computador, e fornece informações importantes sobre segurança elétrica e mecânica. Este guia está localizado na web em http://www.hp.com/ergo.

A CUIDADO: Para a proteção do monitor, assim como o computador, conecte todos os cabos de alimentação do computador e seus dispositivos periféricos (como um monitor, impressora, scanner) a algum tipo de dispositivo de proteção contra surtos, como um filtro de linha ou no-break (UPS). Nem todos os filtros de linha fornecem proteção contra surtos; os filtros de linha devem ser especificamente identificados como tendo essa capacidade. Use um filtros de linha cujo fabricante ofereça Política de Substituição por Danos assim você pode substituir o equipamento se a proteção falhar.

Use o móvel de tamanho e projeto adequados para suportar seu monitor LCD HP.

**AVISO!** Monitores de LCD estejam situados inadequadamente sobre penteadeiras, estantes de livros, prateleiras, mesas, alto-falantes, armários ou carrinhos podem tombar e causar ferimentos.

Cuidado deve ser tomado ao rotear todos os fios e cabos conectados ao monitor de LCD de modo que ele não possa ser puxado, agarrado ou tropeçado.

Certifique-se que a amperagem total dos produtos ligados à tomada não excede a classificação de corrente da tomada elétrica e que a amperagem total dos produtos ligados ao cabo não exceda a classificação do cabo de alimentação. Verifique a etiqueta de energia para determinar a amperagem (AMPS ou A) para cada dispositivo.

Instale o monitor perto de uma tomada que pode ser alcançada facilmente. Desconecte o monitor, segurando firmemente o conector e puxando-o da tomada. Nunca desconecte o monitor puxando o cabo.

Não deixe o monitor cair ou coloque-o sobre uma superfície instável.

**NOTA:** Este produto é adequado para fins de entretenimento. Considere a possibilidade de colocar o monitor num ambiente controlado para evitar a interferência do entorno superfícies leves e brilhantes que podem causar reflexões perturbadoras da tela luminosa.

### <span id="page-6-0"></span>**Características do produto e componentes**

#### **Funcionalidades**

O monitor inclui as seguintes características:

- 54,61 cm (21,5 polegadas) na diagonal da área de imagem do tela com 1920 x 1080 resolução, além do suporte de tela cheia para resoluções inferiores; inclui Escala personalizada para o tamanho máximo de imagem, preservando a relação de aspecto original
- 59,94 cm (23,6 polegadas) na diagonal da área de imagem do tela com 1920 x 1080 resolução, além do suporte de tela cheia para resoluções inferiores; inclui Escala personalizada para o tamanho máximo de imagem, preservando a relação de aspecto original
- Painel antibrilho com luz de fundo de LED
- Ângulo de visão amplo para permitir a visualização de uma posição sentada ou em pé, ou enquanto se deslocam de um lado para outro
- Capacidade de inclinação
- Capacidade do pivô para girar a tela de paisagem para retrato
- Recursos de ajuste altura e giro
- Entradas de vídeo VGA e DisplayPort
- Entrada de vídeo HDMI (High-Definition Multimedia Interface)
- Capacidade Plug and Play se suportada pelo seu sistema operacional
- Provisão de encaixe do cabo de segurança na parte traseira do monitor para o cabo de segurança opcional
- Recurso de gerenciamento de cabo para colocação de cabos e cabos
- Ajustes de instruções na tela (OSD) em diversos idiomas para facilidade de configuração e otimização da tela
- Proteção HDCP (High-Bandwidth Digital Content Protection) de cópia em todas as entradas digitais
- Recurso de economia de energia para satisfazer necessidades de consumo de energia reduzido

**NOTA:** Para informações sobre regulamentação e segurança, consulte os *Avisos do produto* fornecidos no seu kit de documentação. Para acessar as guias mais recentes do usuário ou manuais para o seu produto, e as últimas versões de programas e drivers HP, acesse http://www.hp.com/support e siga as instruções para encontrar o seu produto.

### <span id="page-7-0"></span>**Componentes traseiros**

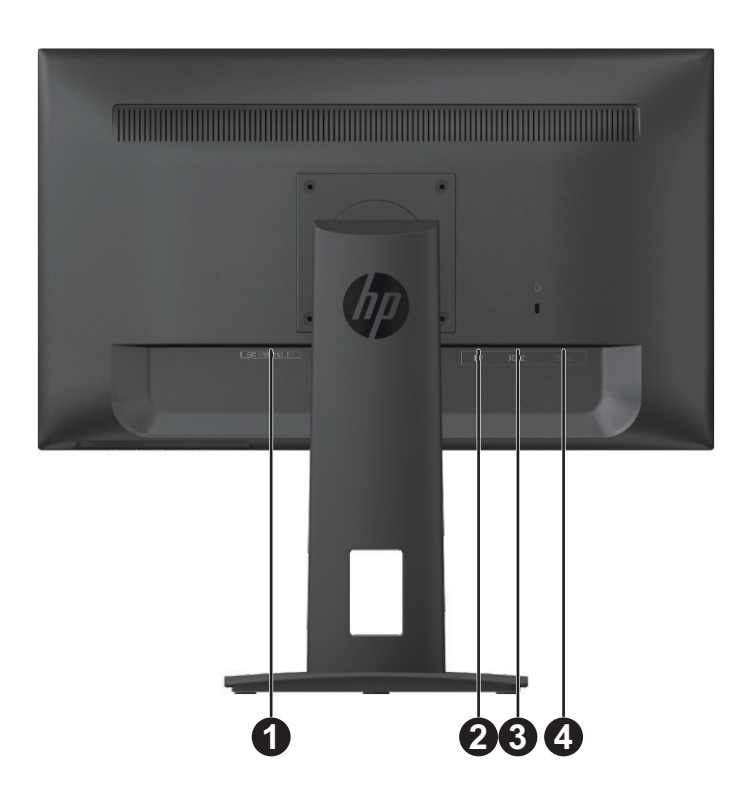

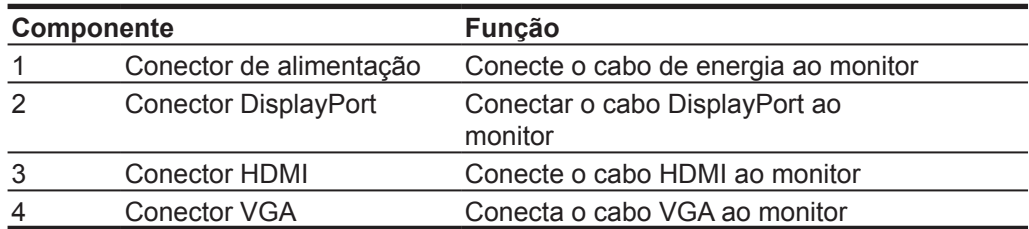

#### <span id="page-8-0"></span>**Controle do painel frontal**

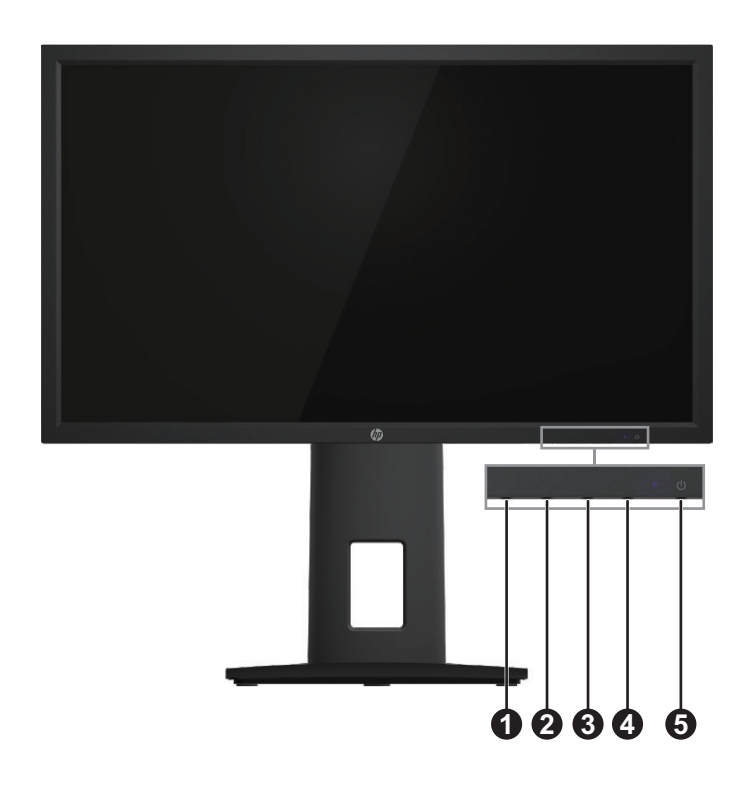

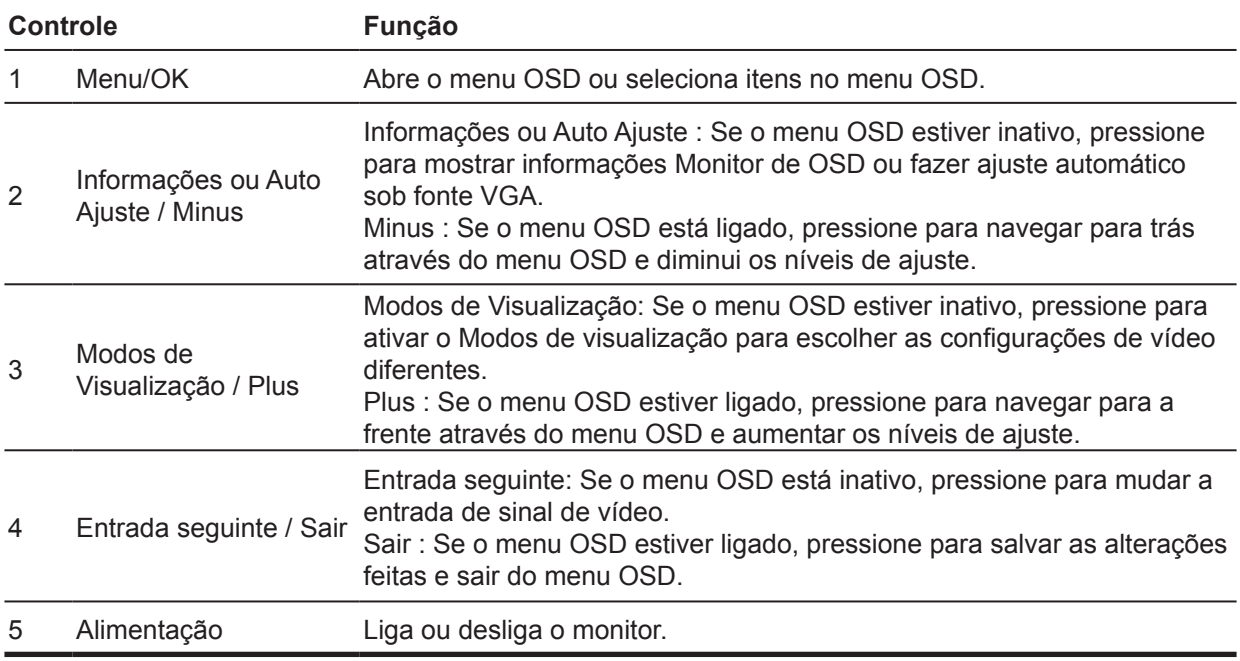

**NOTA:** *Botões 2 a 4 pode ser atribuir função diferente por usuário.* **NOTA:** Para ver um simulador do menu OSD, visite a biblioteca de mídia dos Serviços de Auto Reparo do Cliente HP em http://www.hp.com/go/sml.

### <span id="page-9-0"></span>**Configurando o monitor**

#### **Instalando o suporte do monitor**

**CUIDADO:** Não toque na superfície do painel de LCD. Pressão no painel pode causar a nãouniformidade de cor ou desorientação dos cristais líquidos. Se isso ocorrer, a tela não irá recuperar a sua condição normal.

- 1. Coloque o monitor com a face para baixo em uma superfície plana e limpa.
- 2. Descompacte a base, com uma mão segure o monitor, com a outra mão gire o suporte (1).
- 3. Insira a base (2) no apoio.
- 4. Gire o parafuso no sentido horário (3) para anexar a base para o monitor.

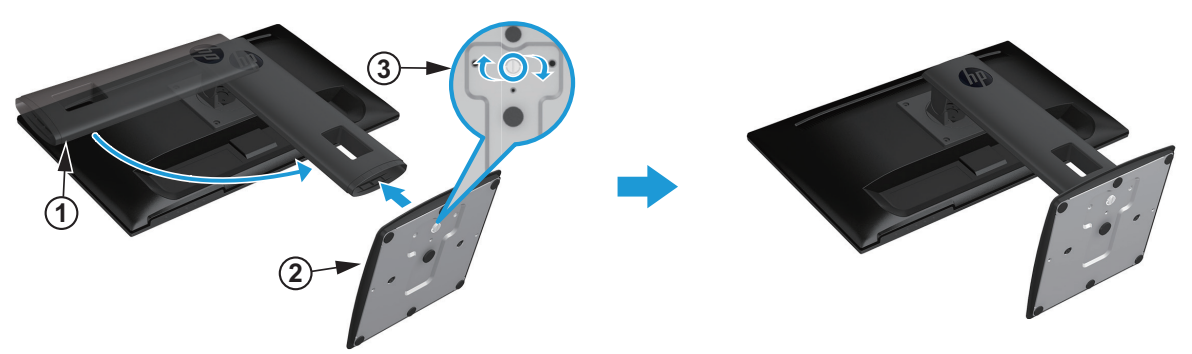

#### **Conectando os Cabos**

**NOTA:** Os navios do monitor com select cabos. Nem todos os cabos apresentados nesta secção são fornecidos com o monitor.

- 1. Coloque o monitor em um local adequado e bem ventilado perto do computador.
- 2. Antes de ligar os cabos, passe os cabos através do orifício de roteamento de cabo no centro do stand.

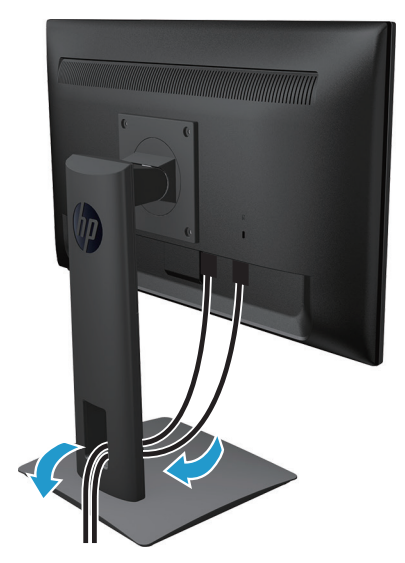

- 3. Conecte um cabo de vídeo.
- **NOTA:** O monitor irá determinar automaticamente quais entradas possuem sinais de vídeo válidos. As entradas podem ser selecionadas pressionando o botão Menu para aceder ao menu de Exibição na Tela (OSD) e selecionando **Controlo de entrada**.
	- Conecte uma extremidade do cabo VGA ao conector VGA na parte de trás do computador, e a outra extremidade ao conector VGA no monitor.

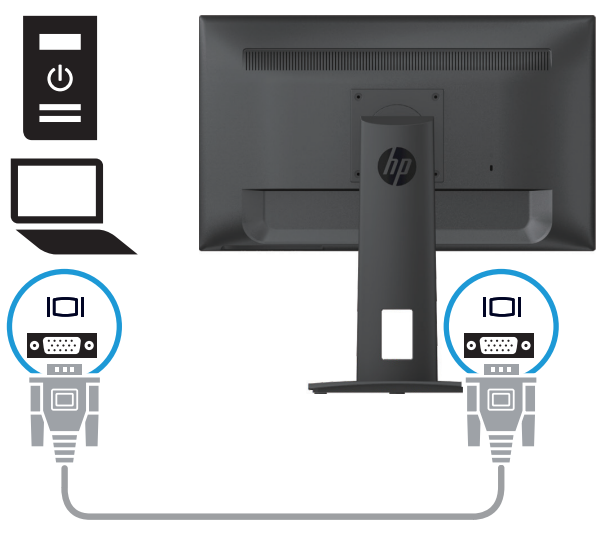

• Conecte uma extremidade do cabo HDMI ao conector HDMI na parte de trás do computador, e a outra extremidade ao conector HDMI no monitor.

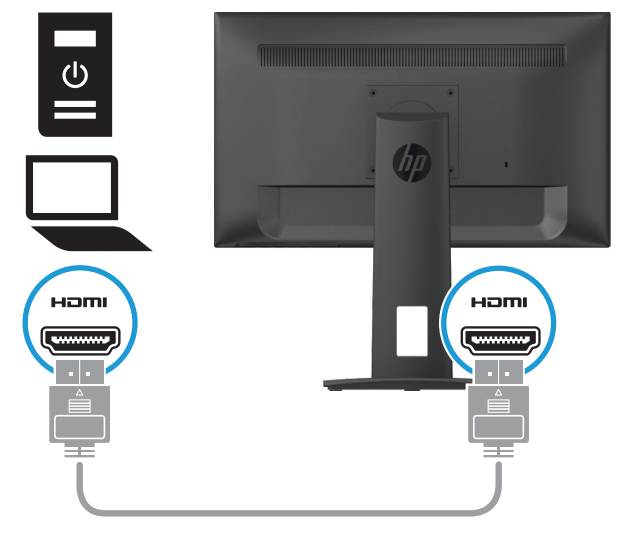

**NOTA:** Use um cabo de alta velocidade HDMI. Alta velocidade cabos HDMI pode lidar com definição além de 1080p.

Verifique o ambiente do computador se você não pode ouvir o áudio no modo HDMI. Alguns computadores exigem que você alterar manualmente a saída de áudio padrão para HDMI. Se você quiser usar o modo HDMI-PC, você deve definir o rótulo de entrada para o modo PC. Quando HDMI PC é usado, um problema de compatibilidade podem ocorrer.

• Conecte uma extremidade de um cabo DisplayPort ao conector DisplayPort na parte traseira do monitor e a outra extremidade a um conector DisplayPort no dispositivo fonte.

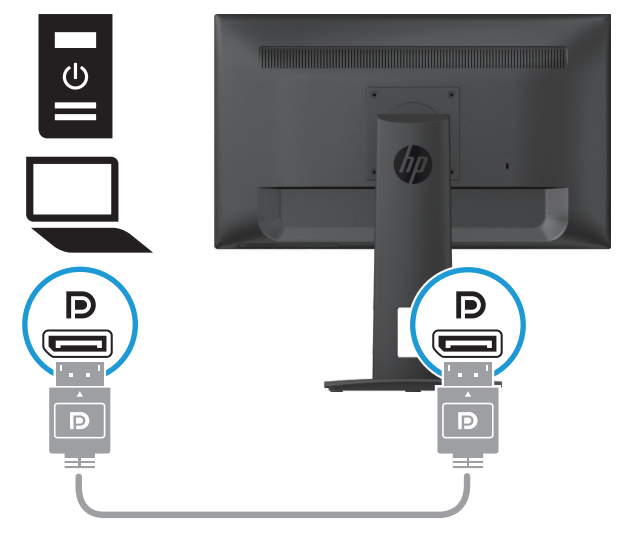

4. Conecte uma extremidade do cabo de energia ao monitor e a outra extremidade a uma tomada elétrica devidamente aterrada.

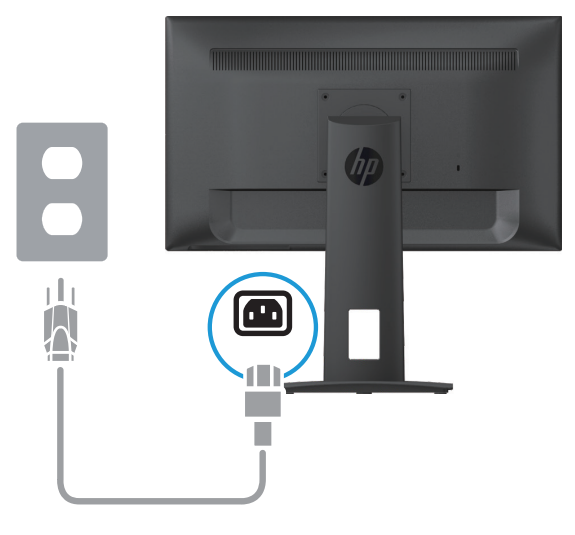

AVISO! Para reduzir o risco de choque elétrico ou danos ao equipamento:

Não desative o plugue de aterramento do cabo de alimentação. A tomada de aterramento é um importante recurso de segurança.

Conecte o cabo de alimentação em uma tomada aterrada (fio terra) que seja facilmente acessível em todos os momentos.

Desligue a alimentação do produto desconectando o cabo de alimentação da tomada elétrica.

Para sua segurança, não coloque nada sobre os cabos os fios de alimentação. Arrume-os de forma que ninguém possa acidentalmente pisar ou tropeçar neles. Não puxe um cabo ou fio. Quando desconectar o cabo da tomada elétrica AC, segure o cabo pelo plugue.

**NOTA:** Os locais do conector podem variar.

#### <span id="page-12-0"></span>**Ajustando o monitor**

1. Incline a cabeça de exibição para a frente ou para trás para configurá-lo para um nível ocular confortável.

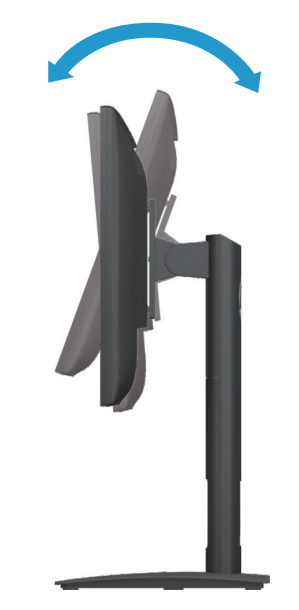

2. Ajuste a altura de exibição para uma posição confortável para sua estação de trabalho individual. Borda do aro superior do visor não deve exceder uma altura que é paralela à altura dos seus olhos. Um display que é posicionado reclinada e baixa pode ser mais confortável para os usuários com lentes corretivas. O visor deve ser reposicionado como você ajustar sua postura de trabalho ao longo do dia de trabalho.

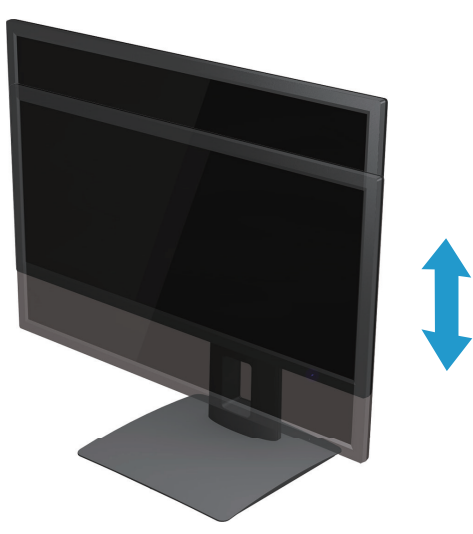

3. Incline a tela para a esquerda ou direita para o melhor ângulo de visão.

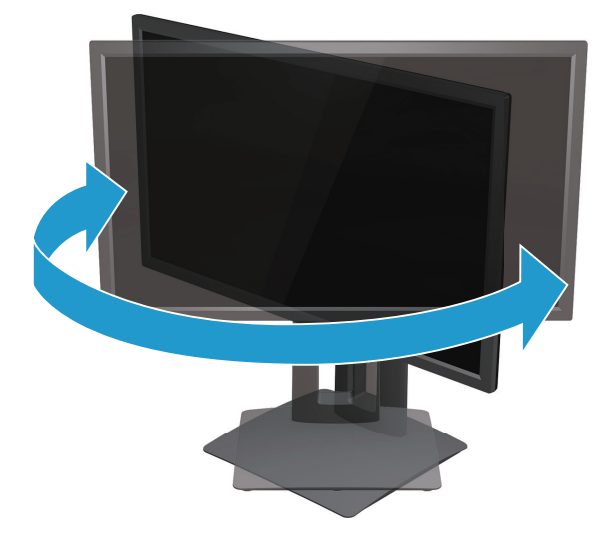

4. Você pode girar o display da paisagem para orientação de visualização retrato para se adaptar à sua aplicação.

a. ajustar a exposição para a posição de altura total e incline a tela voltar à posição de inclinação total (1).

b. Rode o mostrador no 90° sentido horário ou 90º no sentido anti-horário da paisagem para orientação retrato (2).

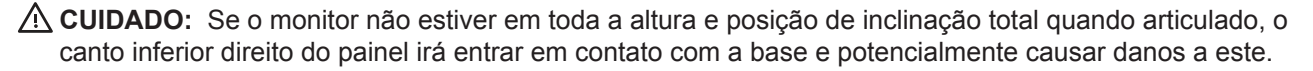

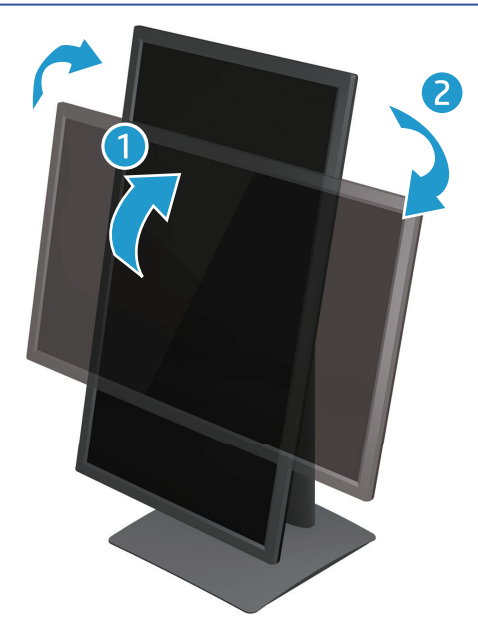

#### <span id="page-14-0"></span>**Ligando o monitor**

- 1. Pressione o botão Liga/desliga no computador para ligá-lo.
- 2. Pressione o botão Liga/desliga na parte inferior do monitor para ligá-lo.

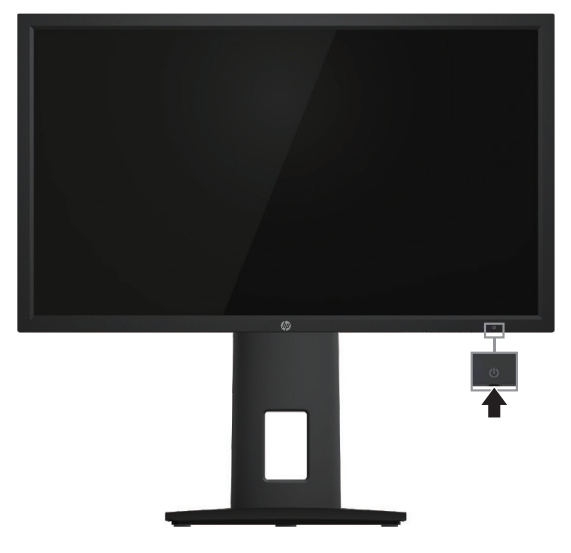

- **CUIDADO:** Danos de imagem queimada pode ocorrer em monitores que exibem a mesma imagem estática no tela durante 12 ou mais horas consecutivas de não utilização. Para evitar danos de retenção de imagem na tela do monitor, você deve sempre ativar um aplicativo protetor de tela ou desligar o monitor quando não estiver em uso por um período prolongado de tempo. Retenção de imagem é uma condição que pode ocorrer em todas as telas de LCD. Uma imagem retida no monitor não é coberta pela garantia HP.
- **NOTA:** Se pressionar o botão Liga/desliga não tem nenhum efeito, o recurso de bloqueio de botão de alimentação pode ser habilitado. Para desativar esse recurso, pressione e mantenha pressionado o botão de alimentação do monitor durante 10 segundos.
- **NOTA:** Você pode desativar o LED de energia no menu OSD. Pressione o botão Menu na parte inferior do monitor e em seguida, selecione **Controlo de energia > LED de energia > Desligado**.

Quando o monitor é ligado, uma mensagem Status Monitor é exibida durante cinco segundos. A mensagem mostra qual é a entrada do sinal ativo atual, o status da configuração da fonte de autocomutação (Ligado ou Desligado), o sinal da fonte padrão, a resolução da tela atual predefinida e a resolução de tela recomendada predefinida.

O monitor verifica automaticamente as entradas de sinal para uma entrada ativo e que utiliza entrada para o tela.

#### <span id="page-15-0"></span>**HP Watermark e Política de Retenção da imagem**

Os modelos ADS do monitor são projetados com ADS tecnologia de exibição (Mudar Super Dimension Avançado) que proporciona ângulos de visão ultra-larga e avançada qualidade de imagem. ADS monitores são adequados para uma ampla variedade de aplicações avançadas de qualidade de imagem. Esta tecnologia de painel, no entanto, não é adequado para aplicações que exibem imagens estáticas, estacionários ou fixos por longos períodos de tempo sem a utilização de proteções de tela. Estes tipos de aplicações podem incluir câmaras de vigilância, jogos de vídeo, logotipos de marketing e modelos que são exibidos na tela por um período prolongado de tempo. As imagens estáticas podem causar danos a retenção de imagem que poderia ser semelhante a manchas ou marcas d'água na tela do monitor.

Monitores em utilização durante 24 horas por dia, que resultam em danos imagem de retenção não são cobertas pela garantia HP. Para evitar danos a retenção de imagem, sempre desligar o monitor quando não estiver em uso ou usar a configuração de gerenciamento de energia, se suportada pelo seu sistema, para desligar o monitor quando o sistema estiver ocioso.

#### **Instalação de um cabo de segurança**

Você pode proteger o monitor em um objeto fixo com uma trava de cabo opcional disponível da HP.

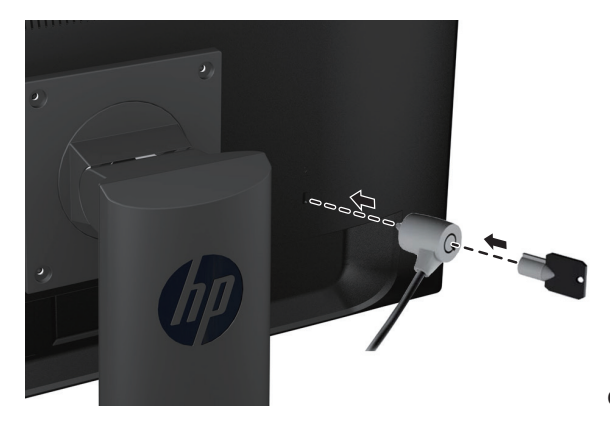

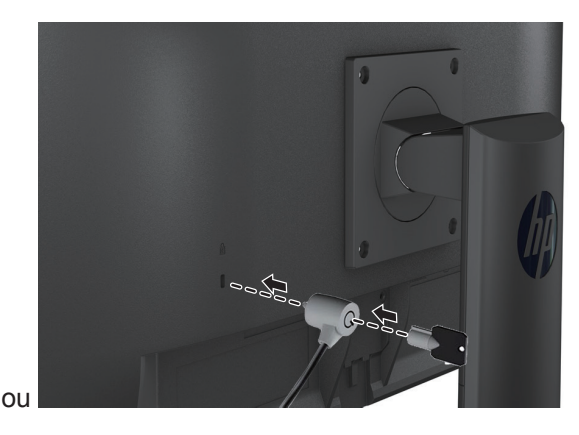

### <span id="page-16-0"></span>**2 Usando o Monitor**

#### **Baixando os drivers do monitor**

Para baixar a versão mais recente de arquivos .INF e .ICM do site de suporte da HP.

- 1. Visite http://www.hp.com/support.
- 2. Selecione **Obter software e drivers**.
- 3. Siga as instruções da tela para fazer download do software.

### **Usando os Menu de Instruções Na Tela (OSD)**

Utilize o menu na tela (OSD) para ajustar a imagem da tela do monitor com base em suas preferências. Você pode acessar e fazer ajustes no menu OSD utilizando os botões no painel frontal do monitor.

Para acessar o menu OSD e fazer os ajustes, faça o seguinte:

A tabela a seguir mostra as seleções de menu no menu OSD.

- 1. Se o monitor não está ligado ainda, pressione o botão Liga/Desliga para ligar o monitor.
- 2. Para acessar o menu OSD, pressione um dos botões de função no lado inferior do painel frontal do monitor para ativar os botões e, em seguida, pressione o botão Menu para abrir o OSD.
- 3. Use os três botões de Função para navegar, selecionar e ajustar as opções do menu. As identificações dos botões são variáveis dependendo do menu ou submenu que está ativo.

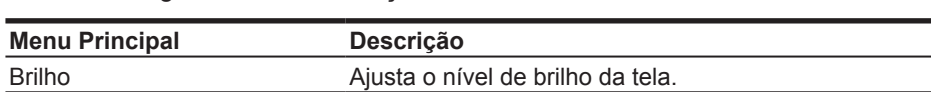

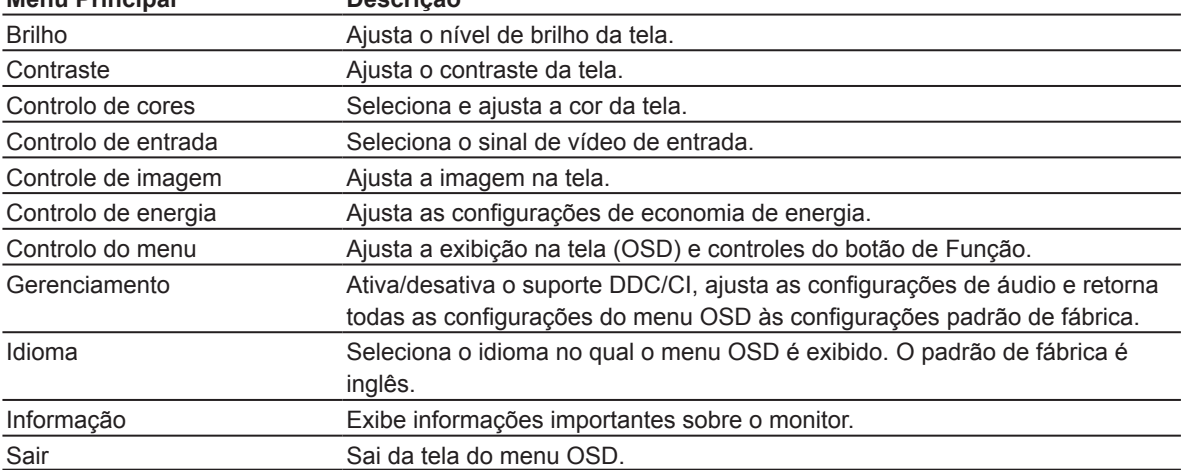

### <span id="page-17-0"></span>**Atribuindo teclas de Função**

Você pode mudar os botões de Função de seus valores padrão para que quando os botões sejam ativados você possa acessar rapidamente itens de menu comumente usados.

Para atribuir os botões de Função:

- 1. Pressione um dos três botões de função para ativar os botões e pressione o botão **Menu** para abrir o menu OSD.
- 2. No menu OSD, selecione **Controlo do menu > Atribuir botões** e, em seguida, selecione uma das opções disponíveis para o botão que você deseja atribuir.

**NOTA:** Você só pode atribuir os três botões de Função. Você não pode reatribuir o **botão Menu ou o botão Liga/Desliga**.

#### **Ajuste para o Modo de Luz azul fraca**

Diminuir o azul luminoso do visor reduz a exposição à luz azul para os olhos. O monitor fornece uma configuração para reduzir a saída de luz azul e criar uma imagem mais relaxante e menos estimulante ao conteúdo de leitura na tela. Para realizar estes ajustes,

• Pressione o botão **Menu** selecione **Controlo de cores > Modos de Visualização> Luz azul fraca**.

Pressione o botão de marca de seleção (ok) para Salvar e Retornar.

**NOTA:** Para reduzir o risco de lesões graves, leia o *Guia de Segurança e Conforto* fornecido com o seu guia do usuário. Ele descreve a configuração de estação de trabalho adequado, postura, saúde e hábitos de trabalho para os usuários de computador. O *Guia de Segurança e Conforto* também fornece informações de segurança elétricas e mecânicas importantes. Este *Guia de Segurança e Conforto* está localizado na web em http://www.hp.com/ergo.

#### **Utilizando Modo Suspensão automática**

O monitor suporta uma opção de menu OSD (Exibição da tela) chamada **Modo Suspensão automática** que permite habilitar ou desabilitar um estado de redução de energia para o monitor. Quando Modo Suspensão automática é ativado (ativado por padrão), o monitor entrará em um estado de energia reduzida quando em modo de baixo consumo de energia de sinal do PC host (ausência de sinal horizontal ou de sincronização vertical).

Depois de entrar neste estado de energia reduzida (modo hibernação), a tela do monitor fica em branco, a luz é desligada e o LED de indicador de energia acende em âmbar. O monitor consome menos de 0,5 W de potência neste estado de energia reduzida. O monitor sairá do modo de hibernação quando o PC host envia um sinal para o monitor (por exemplo, se você ativar o mouse ou o teclado).

Você pode desativar Modo Suspensão automática no OSD. Pressione um dos quatro botões de função no lado inferior do painel frontal para ativar os botões e, em seguida, pressione o botão Menu para abrir o OSD. No menu OSD selecione **Controlo de energia > Modo Suspensão automática > Desligado**.

## <span id="page-18-0"></span>**3 Suporte e solução de problemas**

### **Resolução de problemas de comuns**

A tabela a seguir apresenta eventuais problemas, a possível causa de cada problema e as soluções recomendadas.

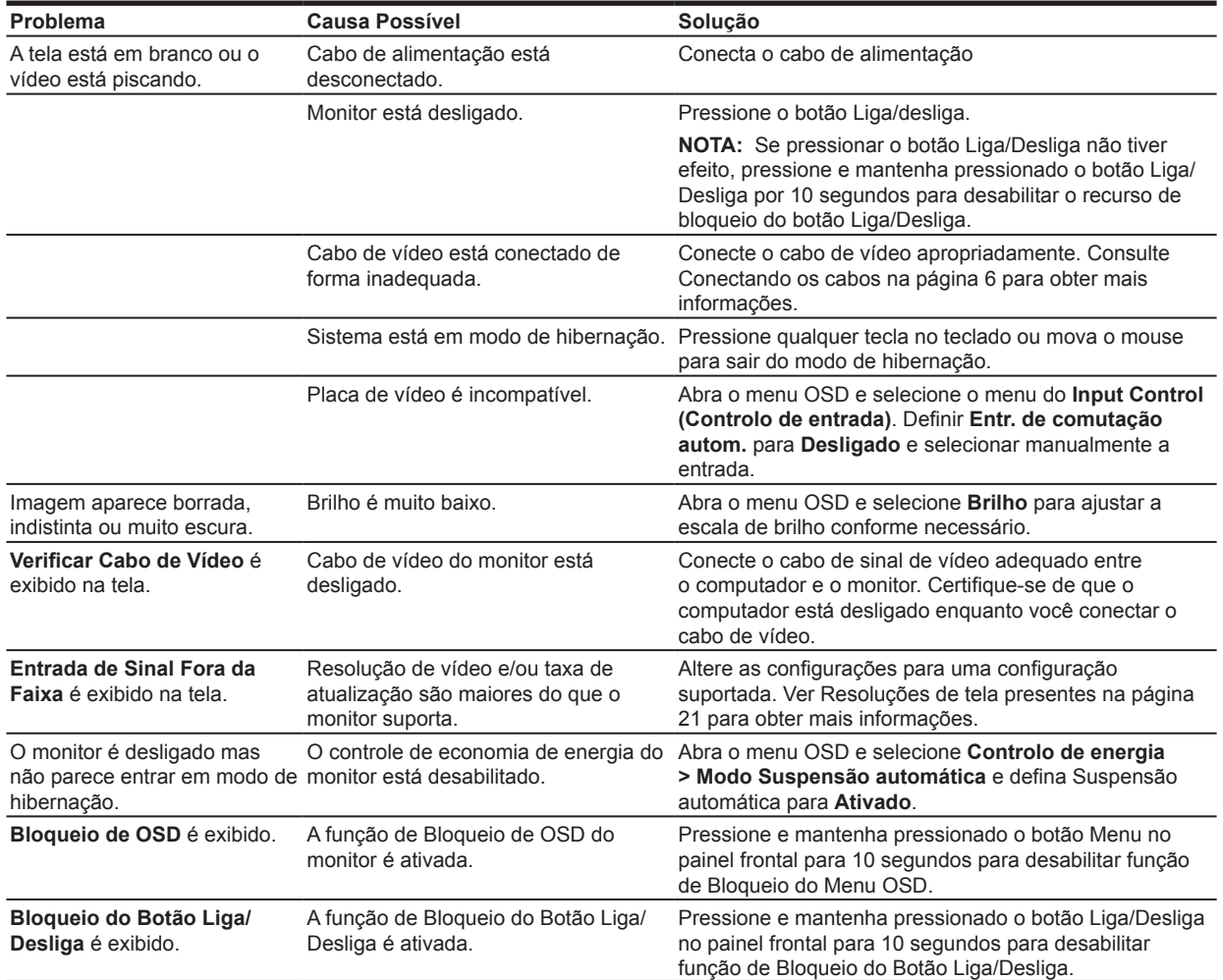

### <span id="page-19-0"></span>**Usando a função de auto-ajustamento (entrada analógica)**

Quando você configurar o monitor, realizar um reset de fábrica do computador, ou alterar a resolução do monitor, o recurso de ajuste automático engata automaticamente e tenta otimizar sua tela para você.

Você também pode otimizar o desempenho de tela para o VGA (analógico) de entrada a qualquer momento usando o botão de auto no monitor (consulte o guia de usuário do seu modelo para o nome do botão específico) e o utilitário do software de padrão de auto ajuste (modelos selecionados apenas).

Não use este procedimento se o monitor está a utilizar uma entrada diferente de VGA. Se o monitor está a utilizar uma entrada VGA (analógico), este procedimento pode corrigir as seguintes condições de qualidade de imagem:

- foco difusa ou pouco claras
- Fantasmas, listras ou sombreamento efeitos
- Barras verticais claras
- Linhas de rolagem horizontal finas
- Uma imagem descentralizada

Para usar o recurso de ajuste automático:

- 1. Deixe o monitor aquecer por 20 minutos antes de ajustar.
- 2. Pressione o botão Menu e selecione **Controle de Imagem > Ajuste Automático** do menu do OSD. Se o resultado não for satisfatório, continue com o procedimento.
- 3. Exibir o padrão de teste de configuração de regulação automática no seu tela.
	- Faça o download do teste de utilidade de auto-ajuste padrão de http://www.hp.com/support e abra o utilitário de ajuste automático.
- 4. Pressione a tecla **ESC** ou qualquer outra tecla do teclado para sair do padrão de teste.

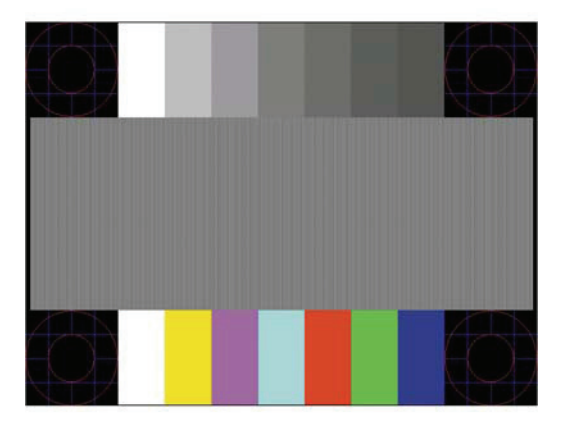

### <span id="page-20-0"></span>**Optimizar desempenho de imagem (entrada analógica)**

Dois controles no menu OSD podem ser ajustados para melhorar a qualidade da imagem analógica: Relógio e fase (disponível no menu OSD).

**NOTA:** Você pode precisar instalar o monitor arquivos .INF e .ICM assinados digitalmente no caso de erro de instalação.

O Relógio deve primeiro ser configurado corretamente desde as configurações de Fase dependem da definição Relógio principal. Use esses controles somente quando a função de ajuste automático não oferecer uma imagem satisfatória do monitor no modo analógico.

- **• Relógio** Aumenta/diminui o valor para minimizar qualquer barras verticais ou listras visíveis sobre o fundo de tela.
- **• Fase** Aumenta/diminui o valor para minimizar a cintilação ou embaçamento.

**NOTA:** Ao usar os controles, você obterá os melhores resultados usando o utilitário de software autoajuste padrão fornecido.

Ao ajustar os valores de Relógio e fase, se as imagens do monitor ficarem distorcidas, continue ajustando os valores até que desapareça a distorção. Para restaurar as configurações de fábrica, selecionar **Sim** do menu de **Redefinição de Fábrica** exibição na tela.

Para eliminar as barras verticais (Relógio):

- 1. Pressione o botão Menu na parte inferior do painel frontal para abrir o menu OSD e selecione **Controle de Imagem > Relógio e fase**.
- 2. Use os botões de função na parte inferior do painel frontal do monitor que exibe cima e para baixo ícones da seta para eliminar barras verticais. Pressione os botões devagar, para que você não perca o ponto de ajuste ideal.

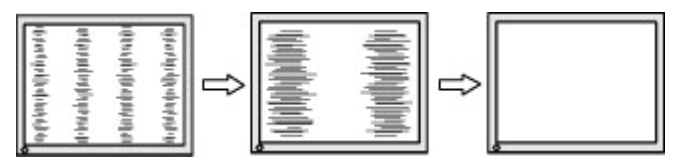

3. Depois de ajustar o Relógio, se borrar, piscando, ou barras aparecer na tela, passe para ajustar a Fase.

Para remover cintilação ou borrar (Fase):

- 1. Pressione o botão Menu na parte inferior do painel frontal do monitor para abrir o menu OSD e selecione **Controle de Imagem > Relógio e fase**.
- 2. Pressione os botões de função na parte inferior do painel frontal do monitor que exibe cima e para baixo ícones da seta para eliminar cintilação ou borrar. Cintilação ou indefinição não pode ser eliminada, dependendo do cartão computador ou controlador gráfico instalado.

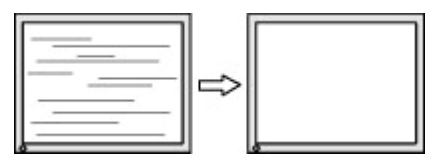

Para corrigir a posição da tela (posição horizontal ou vertical Position):

1. Pressione o botão Menu na parte inferior do painel frontal para abrir o menu OSD e selecione **Posição da imagem**.

<span id="page-21-0"></span>2. Pressione os botões de função na parte inferior do painel frontal que exibir cima e para baixo ícones de seta para ajustar adequadamente a posição da imagem na área de visualização do monitor. A posição horizontal desloca a imagem para a esquerda ou para a direita; Posição Vertical desloca a imagem para cima e para baixo.

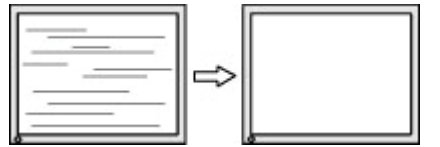

### **Bloqueios de botão**

Mantendo pressionado o botão de alimentação ou o botão de menu durante dez segundos irá bloquear a funcionalidade desse botão. Você pode restaurar a funcionalidade, segurando o botão para baixo novamente por dez segundos. Esta funcionalidade só está disponível quando o monitor é ligado, exibindo um sinal ativo, e o OSD não está ativo.

### **Suporte ao Produto**

Para obter informações adicionais sobre como utilizar o seu monitor, ir para http://www.hp.com/support. Selecione **Encontrar seu produto** e siga as direções na tela.

Aqui você pode:

• Bate-papo online com um técnico da HP

**NOTA:** Quando o suporte de bate-papo não está disponível em um determinado idioma, ele está disponível em Inglês.

Localize um centro de serviços HP

### **Preparando-se para chamar a assistência técnica**

Se você não pode resolver um problema usando as dicas de solução de problemas nesta seção, você pode ter que ligar para o suporte técnico. Tenha as seguintes informações disponíveis quando você telefona:

- Número de Modelo
- Número de série
- Data de compra na fatura
- Condições em que o problema ocorreu
- Mensagens de erro recebida
- Configuração do hardware
- Nome e versão do hardware e software que você está usando

### <span id="page-22-0"></span>**Localizando o número de série e do produto número**

O número de série e o número de produto estão localizados em uma etiqueta atrás do visor. Você pode precisar destes números quando entrar em contato com a HP sobre o modelo do seu monitor.

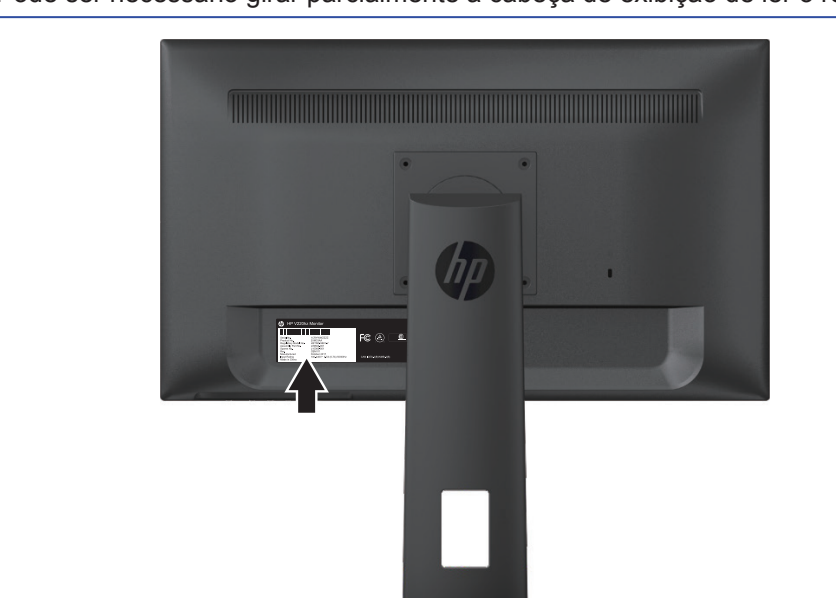

### <span id="page-23-0"></span>**4 Manter o monitor**

### **Orientações para manutenção**

- Não retire a tampa ou tente reparar a unidade sozinho. Ajuste apenas os controles que estão descritos nas instruções de operação. Se o monitor não estiver funcionando corretamente ou foi derrubado ou danificado, entre em contato com um distribuidor, revendedor ou assistência técnica autorizada da HP.
- Use apenas uma fonte de alimentação e conexão adequadas a este monitor, conforme indicado na etiqueta/placa traseira do monitor.
- Desligar monitor quando não em uso. Você pode aumentar consideravelmente a expectativa de vida do monitor usando um programa de proteção de tela e desligando o monitor quando não estiver em uso.

**X** NOTA: Uma imagem retida no monitor não é coberta pela garantia HP.

- As fendas e aberturas no gabinete são fornecidas para ventilação. Estas aberturas não devem estar bloqueadas ou cobertas. Nunca introduza objetos de qualquer tipo nas ranhuras do gabinete ou outras aberturas.
- Mantenha o monitor em uma área bem ventilada, longe de luz, calor ou umidade excessivos.
- Ao remover a base do monitor, você deve colocar o monitor virado para baixo em uma superfície macia para que ele não seja arranhado, danificado ou quebrado.

#### **Limpando o monitor**

- 1. Desligue o monitor e desconecte a alimentação do computador desconectando o cabo de alimentação da tomada AC.
- 2. Pó do monitor limpando a tela e o gabinete com um pano antiestático macio e limpo.
- 3. Para situações de limpeza mais difíceis, utilizar uma mistura de 50/50 de água e álcool isopropílico.
- **CUIDADO:** Borrife o limpador em um pano e usar o pano úmido para limpar suavemente a superfície da tela. Nunca borrife o limpador diretamente na superfície da tela. Pode correr atrás do painel e danificar os componentes eletrônicos.
- **CUIDADO:** Não utilizar produtos de limpeza que contenham todos os materiais à base de petróleo, tais como benzeno, diluente, ou qualquer substância volátil para limpar o tela do monitor ou armário. Estes produtos químicos podem danificar o monitor.

#### **Envio do monitor**

Mantenha a embalagem original numa área de armazenamento. Você pode precisar dele mais tarde, se você mover ou transportar o monitor.

### <span id="page-24-0"></span>**A Especificações técnicas**

**Y** NOTA: As especificações dos produtos fornecidos no guia do usuário pode ter alterado entre o momento da fabricação e entrega de seu produto.

Para as especificações mais recentes ou especificações adicionais sobre este produto, visite http://www.hp.com/go/quickspecs/ e procurar o seu modelo de monitor específico para encontrar os QuickSpecs específicas do modelo.

### **Modelo 54,61 cm/21,5–pol**

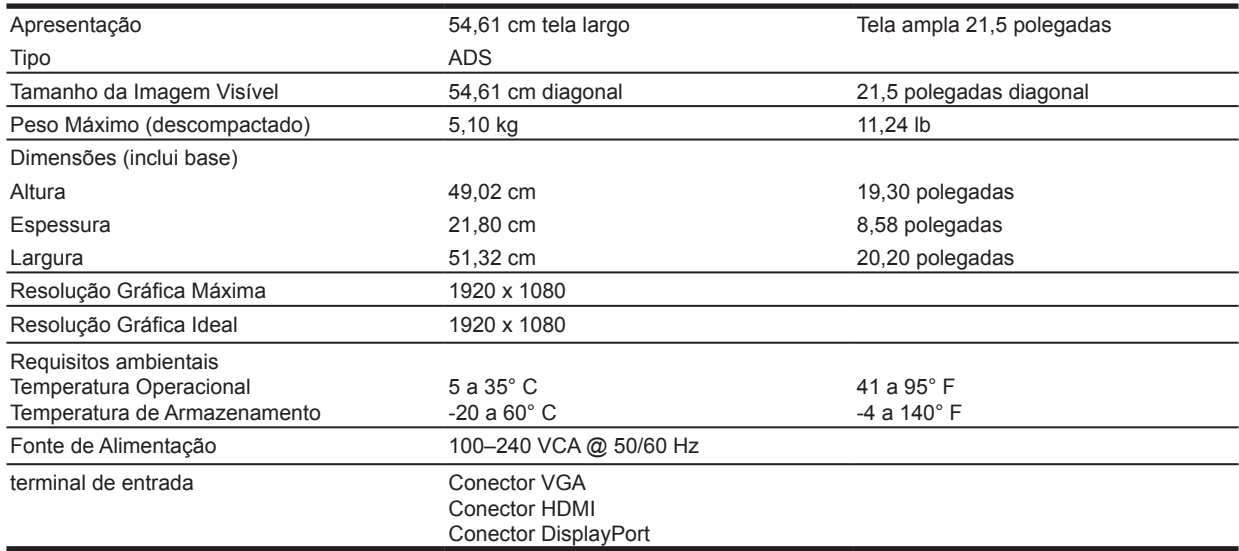

### **Modelo 59,94 cm/23,6–pol**

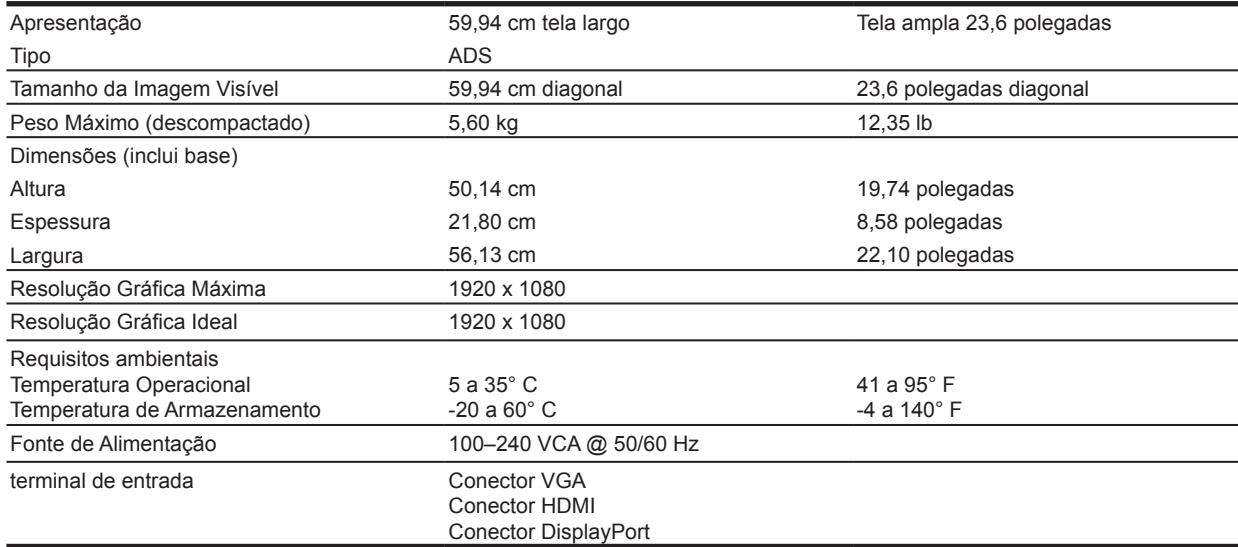

### <span id="page-25-0"></span>**Resolução do monitor predefinida**

As resoluções de tela relacionadas abaixo são os modos mais utilizados e são definidas como padrão de fábrica. O monitor reconhece automaticamente vários modos de entrada de vídeo predefinidos que serão exibidos adequadamente e centralizados na tela.

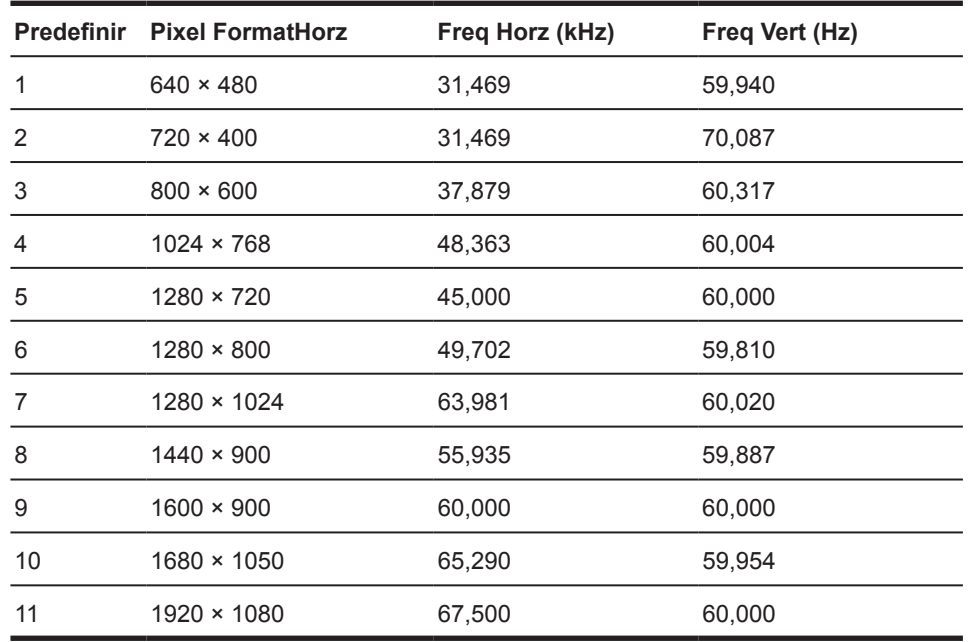

#### **Modelo 54,61 cm/21,5 polegadas**

#### **Modelo 59,94 cm/23,6 polegadas**

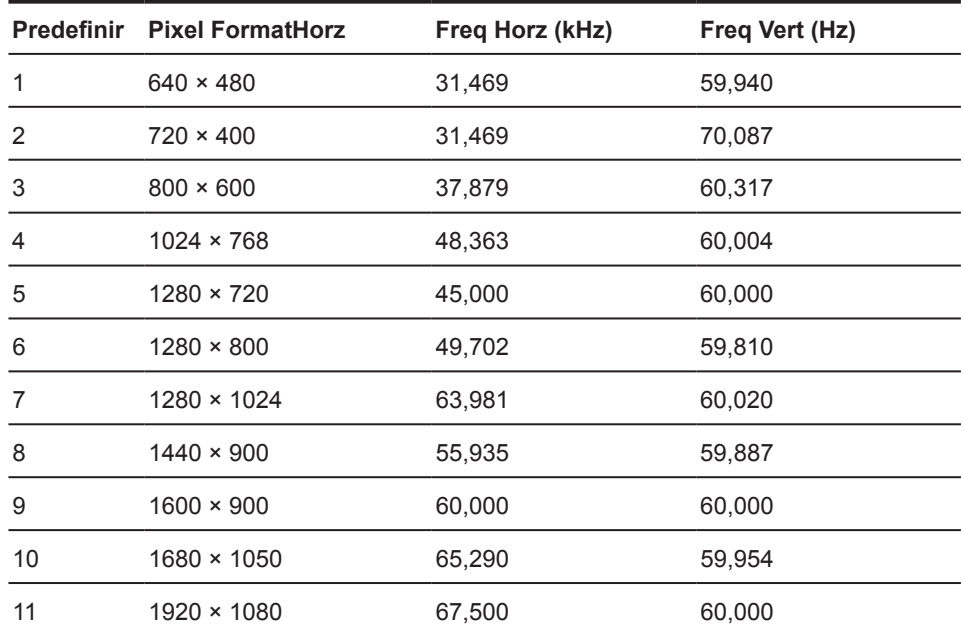

### <span id="page-26-0"></span>**Entrar nos modos do usuário**

O sinal de vídeo pode ocasionalmente para chamar um modo que não é pré-definido, se:

- Você não está usando um adaptador gráfico padrão.
- Você não está usando um modo predefinido.

Se isto ocorrer, pode ser necessário reajustar os parâmetros da tela do monitor usando a exibição na tela. Suas alterações podem ser feitas a qualquer ou a todos esses modos e guardado na memória. O monitor armazena automaticamente a nova configuração, e, em seguida, reconhece o novo modo exatamente como faz no modo predefinido. Além dos modos predefinidos de fábrica, há pelo menos 10 modos de usuário que podem ser inseridos e armazenados.

#### **Recirso de economia de energia**

Os monitores de suportar um estado de energia reduzida. O estado de consumo reduzido de energia irá ser efetuada se o monitor detecta a ausência de qualquer sinal de sincronização horizontal ou o sinal de sincronização vertical. Ao detectar a ausência desses sinais, a tela do monitor é apagada, a luz de fundo é desligada e a luz de energia é virada em âmbar. Quando o monitor está no estado de energia reduzida, o monitor vai utilizar 0,5 watts de potência. Há um breve período de aquecimento antes do monitor voltará ao seu modo de funcionamento normal.

Consulte a documentação do computador para obter instruções sobre como definir as funcionalidades de economia de energia (às vezes chamados recursos de gerenciamento de energia).

**NOTA:** O recurso de economia de energia acima só funciona quando o monitor está conectado a um computador com recursos de economia de energia.

Ao selecionar as configurações no utilitário de economia de energia do monitor, você também pode programar o monitor para entrar no estado de energia reduzida em um horário predeterminado. Quando o utilitário de economia de energia do monitor faz com que o monitor para entrar no estado de consumo reduzido de energia, a luz de energia pisca em âmbar.

### <span id="page-27-0"></span>**B Acessibilidade**

Designs HP, produz e comercializa produtos e serviços que podem ser usados por todos, incluindo as pessoas com deficiência, quer numa base independente ou com dispositivos auxiliares apropriados.

### **Tecnologias de assistência suportadas**

Os produtos da HP suportam uma ampla variedade de tecnologias de assistência do sistema operacional e pode ser configurado para trabalhar com tecnologias de assistência adicionais. Use o recurso de pesquisa no seu dispositivo de origem que é ligado ao monitor de localizar mais informações sobre recursos de assistência.

**NOTA:** Para obter informações adicionais sobre um produto de tecnologia assistiva particular, entre em contato com o suporte ao cliente para esse produto.

#### **Contatar suporte**

Estamos constantemente aperfeiçoar a acessibilidade dos nossos produtos e serviços e os comentários de boas-vindas dos usuários. Se você tiver um problema com um produto ou gostaria de nos dizer sobre recursos de acessibilidade que o ajudaram, por favor contacte-nos em (888) 259-5707, de segunda a sexta-feira, 06:00-21:00 Hora da Montanha. Se você é surdo ou com dificuldades de audição e usar TRS / VRS / WebCapTel, entre em contato conosco se você precisar de suporte técnico ou tem dúvidas de acessibilidade chamando (877) 656-7058, de segunda a sexta-feira, 06:00-21:00 Hora da Montanha.